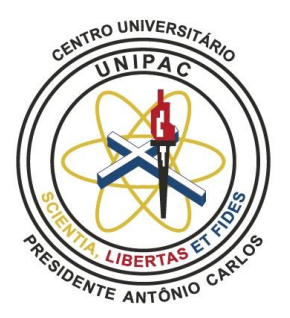

# CENTRO UNIVERSITÁRIO PRESIDENTE ANTÔNIO CARLOS UNIPAC JUIZ DE FORA

**GUIA DO USUÁRIO**

# **BIBLIOTECA SÃO TOMÁS DE AQUINO**

# **CAMPUS ALTO DOS PASSOS EM JUIZ DE FORA-MG**

# **Sumário**

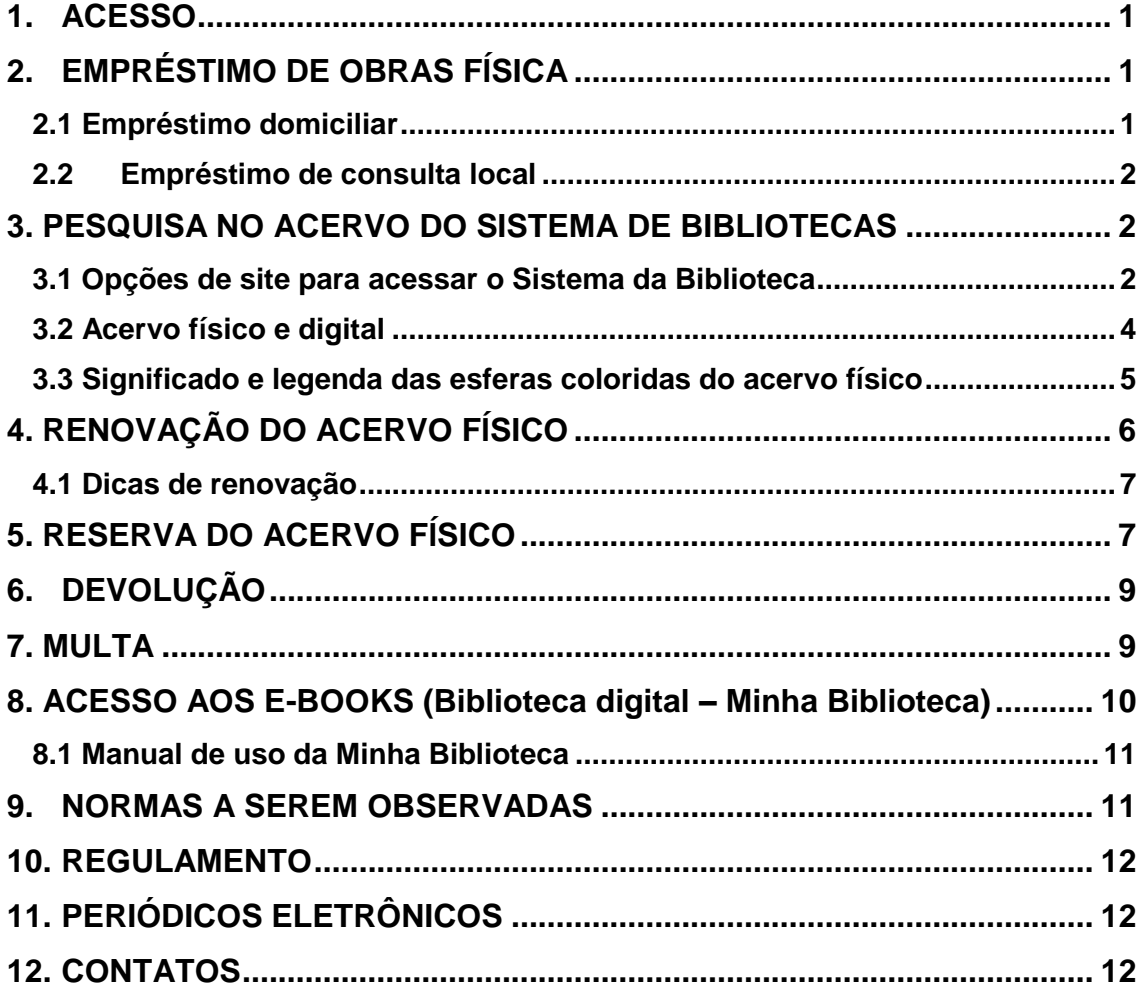

#### <span id="page-2-0"></span>**1. ACESSO**

Poderão cadastrar-se como usuários da Biblioteca os alunos de graduação regularmente matriculados, técnico-administrativos, docentes do quadro efetivo e menor aprendiz, lotados no Campus Alto dos Passos em Juiz de Fora.

Para os alunos, o cadastramento e a criação da senha serão realizados automaticamente pelo sistema. Os demais usuários deverão entrar em contato com a Equipe da Biblioteca.

## <span id="page-2-1"></span>**2. EMPRÉSTIMO DE OBRAS FÍSICA**

#### <span id="page-2-2"></span>**2.1 Empréstimo domiciliar**

O empréstimo domiciliar permite aos usuários com vínculo com a UNIPAC, a retirada de material por período determinado no regulamento da Biblioteca. Para fazer esse empréstimo, é necessário que você seja cadastrado na Biblioteca.

O empréstimo segue o quadro especificado abaixo não podendo ser emprestadas 02 obras idênticas para o mesmo usuário ao mesmo tempo:

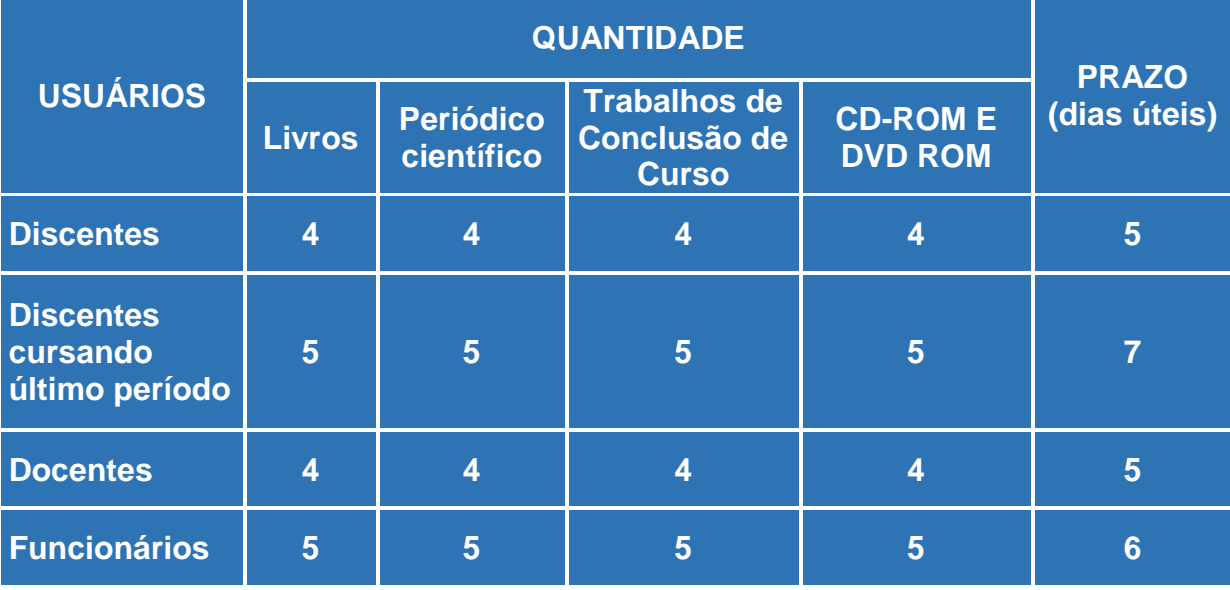

QUADRO 1 – EMPRÉSTIMO POR TIPO DE USUÁRIO

#### <span id="page-3-0"></span>**2.2 Empréstimo de consulta local**

O empréstimo de consulta local, compõe a coleção de consulta de itens indisponíveis para empréstimo domiciliar regular, são emprestados para consulta local. A devolução deve ser feita no mesmo dia, caso contrário, estará sujeito a multa. Seguem abaixo as obras de consulta local que estão identificadas com a esfera azul no sistema:

 **Obras de referência**: dicionários; enciclopédias; almanaques; bibliografias e similares.

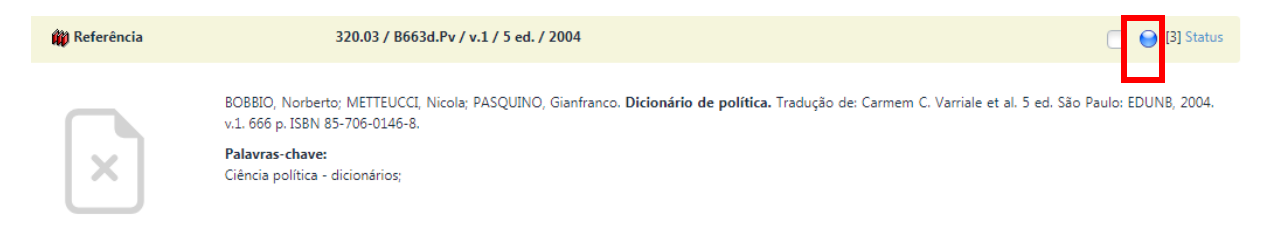

 **Livros de reserva:** 1 exemplar de cada título de livro destina-se exclusivamente à consulta na biblioteca.

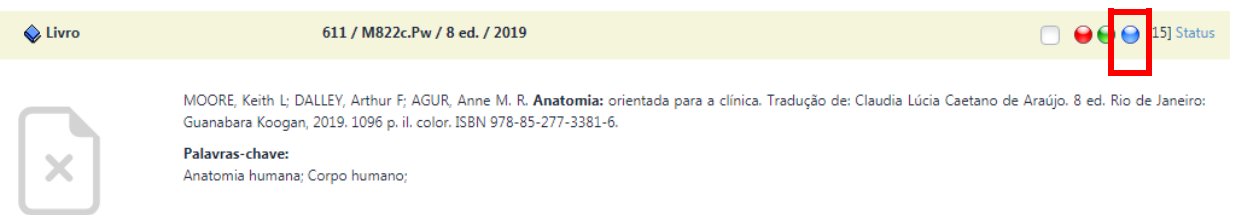

**2.3 Empréstimo** *overnigth:* o usuário poderá pegar a obra de consulta local 01 hora antes do fechamento da biblioteca e entregar até 01 hora após abertura do dia seguinte.

## <span id="page-3-1"></span>**3. PESQUISA NO ACERVO DO SISTEMA DE BIBLIOTECAS**

#### <span id="page-3-2"></span>**3.1 Opções de site para acessar o Sistema da Biblioteca**

Há 3 opções para acessar o sistema da biblioteca de Juiz de Fora. As opções são:

1ª opção: Acesse o site do **Sistema PHL**: [https://unipacjfaltodospassos.phl.bib.br/.](https://unipacjfaltodospassos.phl.bib.br/) Esse site tem acesso direto ao sistema da biblioteca;

2ª opção: Acesse o site da **UNIPACJF**: [www.unipacjf.com.br;](http://www.unipacjf.com.br/) clique na aba "UnipacJF"; opção "Biblioteca Digital" e escolher a opção "Alto dos Passos".

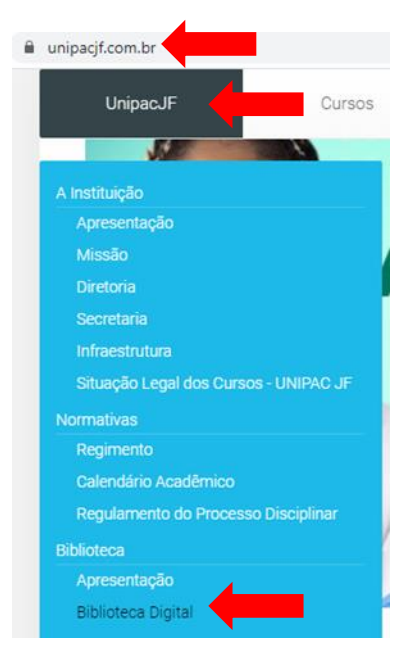

and the company of the company of the company of the company of the company of the company of the company of the company of the company of the company of the company of the company of the company of the company of the comp

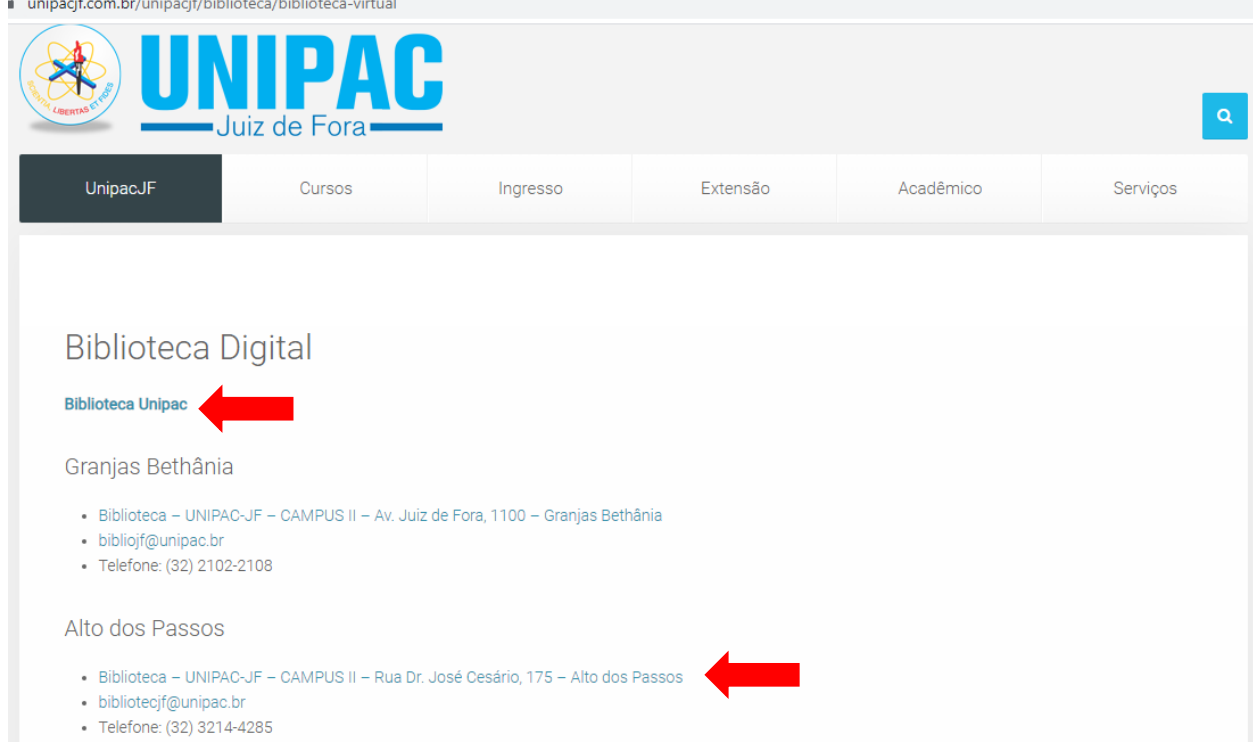

3º opção: Ao clicar na opção **Biblioteca Unipac** que está no site da UNIPACJF, o usuário será direcionado para a página da Rede de Bibliotecas da FUPAC. Uma outra opção é acessar o site diretamente pelo link <https://www.unipac.br/biblioteca/> e selecionar a cidade da Instituição que deseja fazer a busca, na aba "Escolha sua unidade".

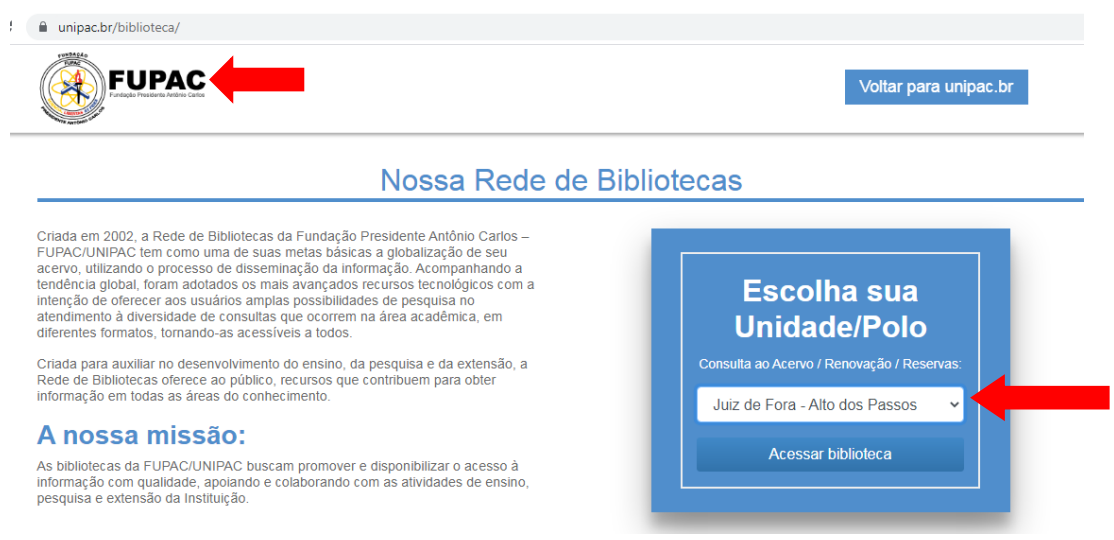

# <span id="page-5-0"></span>**3.2 Acervo físico e digital**

1º Após escolher o site da sua preferência, é só clicar no ícone  $\triangle$ 

"login".

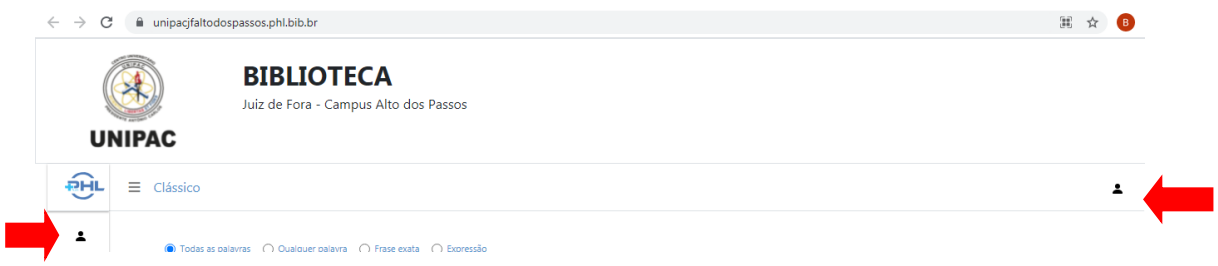

- $\triangleright$  Login (matrícula sem o hífen);
- Senha (número da matrícula sem o hífen gerada automaticamente pelo sistema).

**Atenção:** No primeiro acesso o usuário deverá trocar a senha por uma pessoal. Obrigatoriamente.

2º Digite o termo para a pesquisa (autor, título e/ou assunto) e clique no ícone de "Pesquisar  $\alpha$ ".

Q Os usuários terão as informações sobre exemplares disponíveis,

localização na estante, reserva, entre outras. Quanto mais informações especificadas tiver a sua busca, mais preciso será o resultado da pesquisa.

Além da pesquisa, é possível fazer renovação, consultar o extrato e alterar a senha. O sistema irá apresentar as obras do acervo físico e digital.

Para acessar o **acervo digital**, os *e-books* são identificados como "Minha Biblioteca". Para acessá-lo basta clicar na capa do *e-book* ou apontar a câmera do celular, através de um programa específico para ler o código de *QR core.*

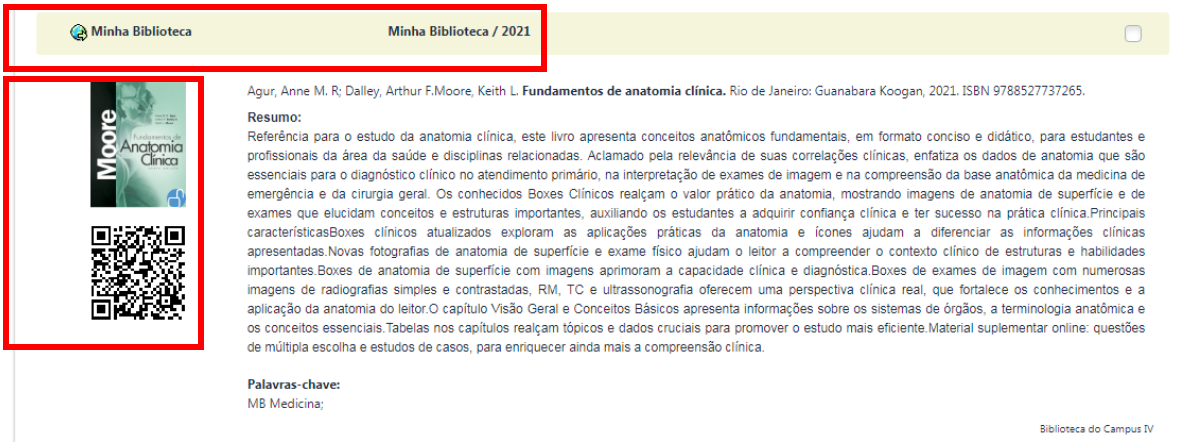

As obras do **acervo físico**, estará sempre nas últimas opções da pesquisa e não consta a foto da obra, mas apresenta a referência da localização da obra na estante e o "*status*".

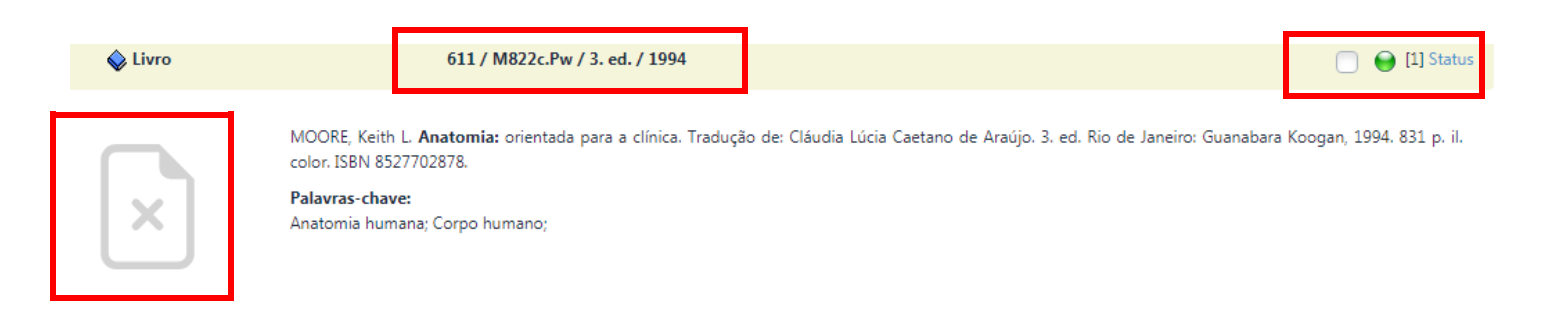

#### <span id="page-6-0"></span>**3.3 Significado e legenda das esferas coloridas do acervo físico**

Legenda: **●** Disponível | ● Emprestado | ● Consulta local | ● Indisponível | ● Possui reserva

**■** Significa que o título possui exemplares que podem ser emprestados. Não significa que existem exemplares disponíveis para consulta ou para o empréstimo.Para se obter esta informação há que clicar em "status".

Significa que o título possui algum exemplar emprestado. Significa que existe reserva para o título.

Significa que o título possui exemplar para consulta local. Não significa que o exemplar de consulta local se encontra disponível no momento. Para se obter esta informação clique em "status".

Significa que o título possui exemplar que está extraviado.

# <span id="page-7-0"></span>**4. RENOVAÇÃO DO ACERVO FÍSICO**

1º Acesse <https://unipacjfaltodospassos.phl.bib.br/> ou o site de sua preferência;

2º Clicar em "Login ", identificação do usuário:

- $\triangleright$  Login (matrícula sem o hífen);
- $\triangleright$  Senha (número da matrícula sem o hífen gerada automaticamente pelo sistema).

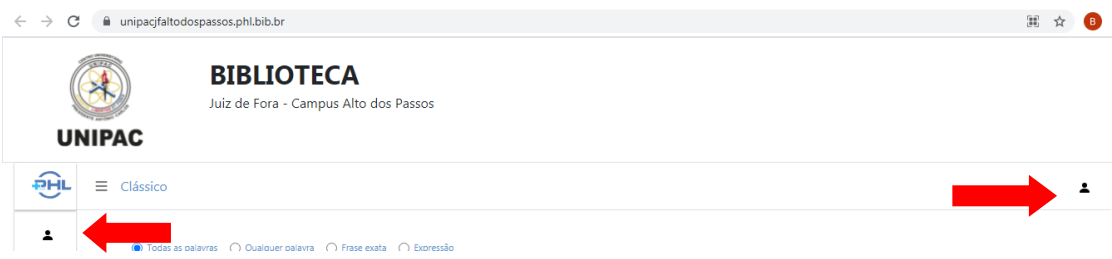

3º Clique em "Extrato e Renovações". Constará as obras que estão em seu nome. Clicar em "Renovar".

Atenção: as obras alteram a posição. Depois é só clicar em "*Logout*".

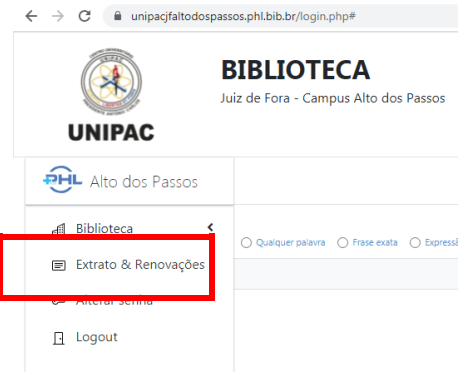

#### <span id="page-8-0"></span>**4.1 Dicas de renovação**

Você pode renovar o livro por tempo ilimitado, se ele não estiver reservado ou em atraso.

Não conseguir fazer a renovação *on-line* não justifica o atraso na devolução do material emprestado!

Caso não consiga fazer a renovação *on-line*, entrar em contato com a equipe da biblioteca.

# <span id="page-8-1"></span>**5. RESERVA DO ACERVO FÍSICO**

Se todos os exemplares da obra que você precisa estiverem emprestados, faça uma reserva!

1º Acesse<https://unipacjfaltodospassos.phl.bib.br/> ou o site de sua preferência;

2º Clicar em "Login ", identificação do usuário:

- > Login (matrícula sem o hífen);
- Senha (número da matrícula sem o hífen gerada automaticamente pelo sistema).

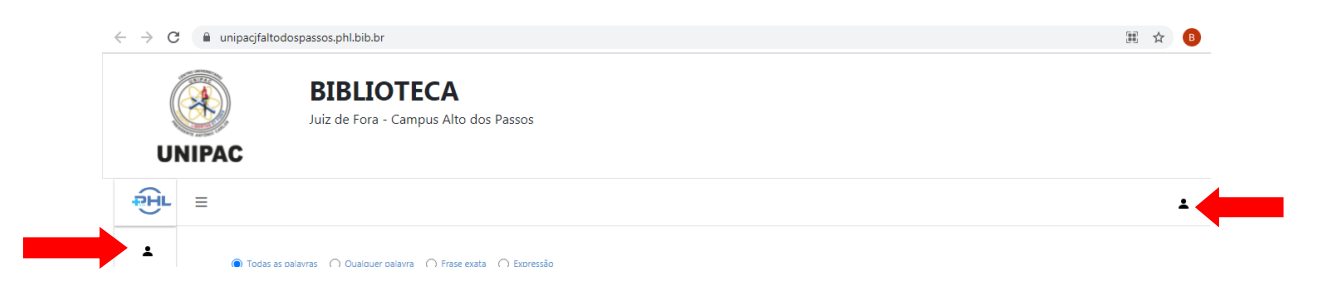

3º Digite na caixa de texto o nome da obra e/ou do autor que deseja reservar. Clique no ícone "Pesquisar  $Q$  ".

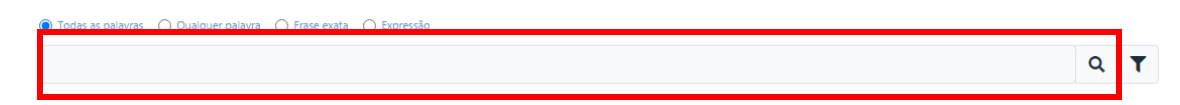

4º Quando localizar a obra no sistema, clique em "Reservar" na lateral direta da tela. Lembre-se que a reserva somente poderá ser realizada caso todos os exemplares da obra estejam emprestados.

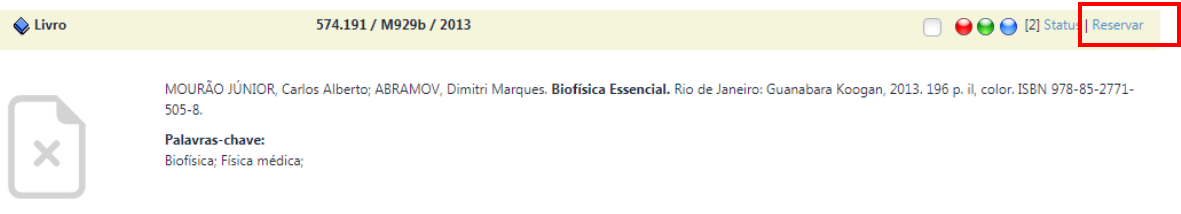

5º Uma nova tela abrirá. Será gerado um comprovante de reserva. Clique em "Lista de Espera" para ver a provável data de disponibilidade da obra.

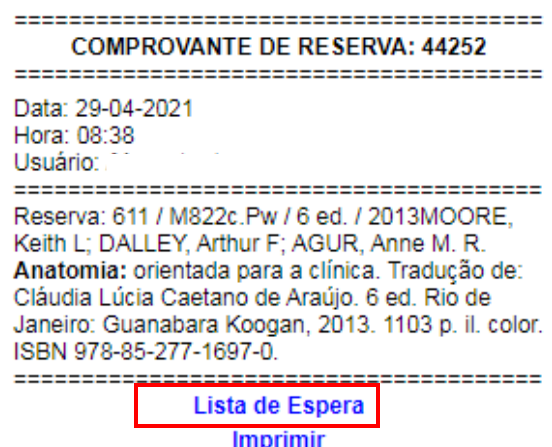

6° No status da obra consegue-se observar a posição na fila de reserva a partir do número de matrícula no canto inferior direito. O sistema informa a data da provável devolução da obra:

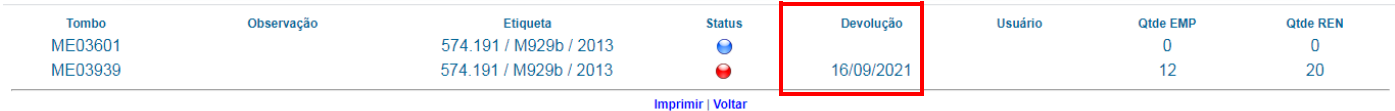

Quando a obra que você reservou estiver disponível, a "esfera que está vermelha, ficará verde" o que significa que a obra está liberada. Você terá o prazo de 24 horas para retirar a obra no setor de atendimento da biblioteca. Você deverá acompanhar diariamente a situação de sua reserva no seu extrato.

Após esse período, caso você não retire a obra, ela será liberada para o próximo da lista. Se não houver ninguém na lista de espera, o material retornará para o acervo.

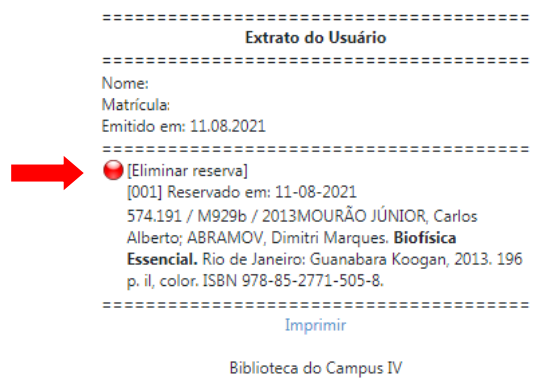

Caso você desista da reserva, é só clicar em "Eliminar reserva".

#### <span id="page-10-0"></span>**6. DEVOLUÇÃO**

Deve ser efetuada na data informada pela atendente e estipulada pelo sistema.

Os materiais emprestados devem ser devolvidos somente no setor de atendimento da biblioteca na qual o empréstimo foi realizado.

**Atenção:** Você deverá acompanhar sempre os avisos disponíveis na sua conta da biblioteca para saber:

•A data de vencimento de empréstimos;

•Os avisos de reserva;

•Os avisos de materiais em atraso.

#### <span id="page-10-1"></span>**7. MULTA**

No caso de atraso na devolução das obras físicas, será cobrada multa diária de R\$2,00 por material. A multa estipulada incide sobre dias úteis e números de obras em atraso. O usuário com situação irregular na biblioteca terá acesso limitado aos serviços, não podendo efetuar novos empréstimos, renovações e reservas de obras.

> A multa cobrada por atraso deverá ser paga somente em dinheiro. Não se esqueça de devolver o material em dia!

#### <span id="page-11-0"></span>**8. ACESSO AOS E-BOOKS (Biblioteca digital – Minha Biblioteca)**

A Minha Biblioteca é uma plataforma formada pelas principais editoras de livros acadêmicos do Brasil, e oferece às instituições de ensino superior uma plataforma prática e inovadora para acesso digital a um conteúdo técnico e científico de qualidade.

Somente alunos, professores e técnicos administrativos, regularmente matriculados e registrados na UNIPAC, poderão acessar os e-books. O acesso é mediante login e senha. Os materiais virtuais ficarão disponíveis 24 horas por dia na Internet, não havendo restrição de horário para a sua visualização. Não haverá limite de tempo para a leitura dos livros virtuais, assim como restrição para a quantidade de obras que poderão ser lidas dentro de um espaço de tempo.

1º Acesse <https://unipacjfaltodospassos.phl.bib.br/> ou o site de sua preferência;

2º Clicar em "Login  $\blacktriangle$  ", identificação do usuário:

- $\triangleright$  Login (matrícula sem o hífen);
- Senha (número da matrícula sem o hífen gerada automaticamente pelo sistema).

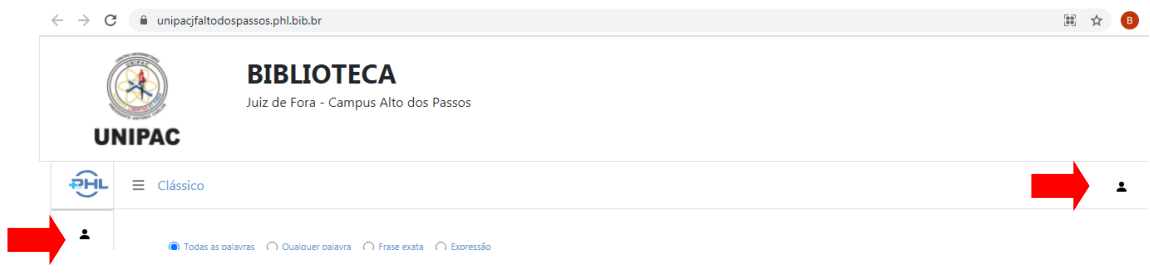

 $3^{\circ}$  Na lateral direita da tela, clique no ícone do "filtro  $\blacktriangledown$ ".

 $\overline{\mathbf{Y}}$ 

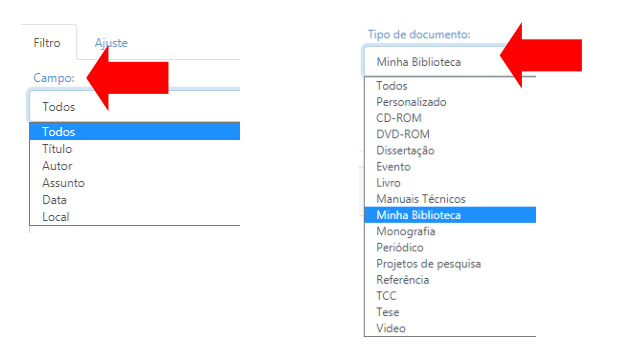

4º Na aba "Filtro" você pode filtrar a pesquisa como desejar.

5º Digite na caixa de texto o nome da obra e/ou do autor que deseja reservar. Clique no ícone "Pesquisar Q ".

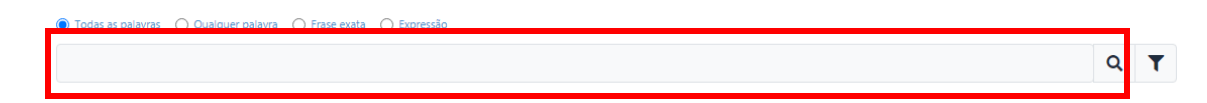

6º Selecione a obra desejada e clique sobre a imagem do *e-book*. O *ebook* vai abrir em formato digital.

# <span id="page-12-0"></span>**8.1 Manual de uso da Minha Biblioteca**

Saiba como navegar por um livro digital na Minha Biblioteca e conheça as ferramentas disponíveis. Acesse o tutorial:

[https://drive.google.com/file/d/1tbF3YDMYsGtAfX\\_FsrwxEcWvJQYBDC](https://drive.google.com/file/d/1tbF3YDMYsGtAfX_FsrwxEcWvJQYBDChu/view?usp=sharing) [hu/view?usp=sharing](https://drive.google.com/file/d/1tbF3YDMYsGtAfX_FsrwxEcWvJQYBDChu/view?usp=sharing) 

# <span id="page-12-1"></span>**9. NORMAS A SEREM OBSERVADAS**

- Não é permitido ingerir alimentos e nenhum tipo de bebidas dentro da biblioteca;
- Não é permitido fumar nas dependências da biblioteca;
- Não é permitido o uso de telefone celular na biblioteca;
- Moderar o tom de voz e evitar barulho desfavorável ao ambiente de leitura e pesquisa;
- Não é permitida a utilização de aparelhos sonoros;

 O usuário é diretamente responsável pelos materiais que retirar da biblioteca, devendo indenizá-la pela perda de materiais e eventuais danos causados aos mesmos.

A utilização adequada do material disponível nas bibliotecas ajuda a preservar o conhecimento. Por isso, é importante que você zele pela integridade dos materiais!

## <span id="page-13-0"></span>**10. REGULAMENTO**

Tem por objetivo oferecer normas referentes ao funcionamento da Biblioteca. Consulte:

[https://unipacjfaltodospassos.phl.bib.br/phlplus\\_public/pdf/regulamento.pdf](https://unipacjfaltodospassos.phl.bib.br/phlplus_public/pdf/regulamento.pdf)

# <span id="page-13-1"></span>**11. PERIÓDICOS ELETRÔNICOS**

A instituição disponibiliza no link da Biblioteca UNIPAC [https://www.unipac.br/biblioteca/,](https://www.unipac.br/biblioteca/) centenas de informações científicas desenvolvidas por pares e patrocinadas por agências de fomento e instituições de pesquisas, como periódicos científicos, Bancos de Dados, Bases de Dados como a BIREME, PUBMED, Bibliotecas Diigitais, Manuais para Normalização de Trabalhos Acadêmicos, Repositórios de Teses e Dissertações que são considerados fontes de informação científicas.

## <span id="page-13-2"></span>**12. CONTATOS**

#### **Biblioteca Alto dos Passos**

Biblioteca – UNIPAC-JF – CAMPUS II – [Rua Dr. José Cesário, 175 –](http://unipac03.phl.bib.br/) [Alto dos Passos.](http://unipac03.phl.bib.br/)

- *e-mail*: [bibliotecjf@unipac.br](mailto:bibliotecjf@unipac.br)
- *Site*: [https://unipacjfaltodospassos.phl.bib.br/](https://unipacgranjasbetania.phl.bib.br/)

**Esse regulamento está disponível também no** *site***:**

[https://unipacjfaltodospassos.phl.bib.br/](https://unipacgranjasbetania.phl.bib.br/)